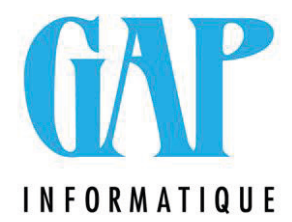

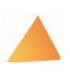

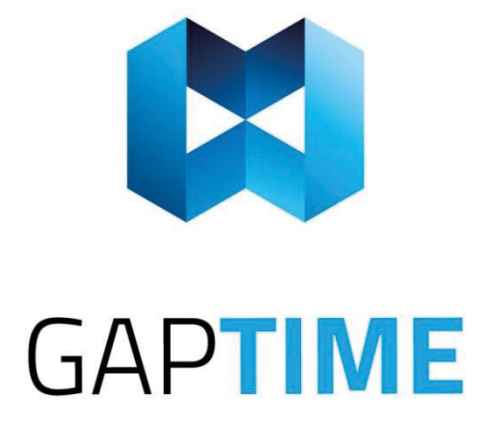

## $S$ odexo

## Procédure d'encodage **des nouvelles valeurs de remboursement**

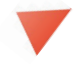

Route du Condroz 533 4031 Angleur

Tél. (04) 361 61 00 newgap@gapi.be

www.gapinformatique.be

Rendez-vous dans le menu '**Titres services**' et cliquez sur '**Valeurs de remboursement**'. Rendez-vous dans le menu '**Titres services**' et cliquez sur '**Valeurs de remboursement**'.

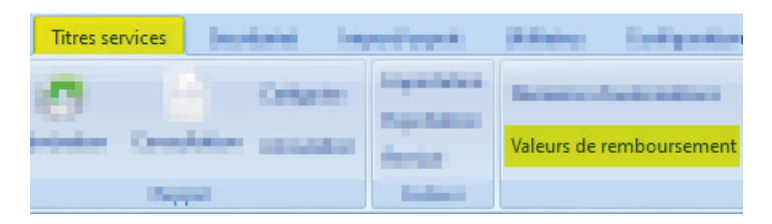

Dans la fenêtre ouverte, cliquez sur le « +» situé en bas à gauche de la fenêtre principale. Dans la fenêtre ouverte, cliquez sur le « +» situé en bas à gauche de la fenêtre principale.

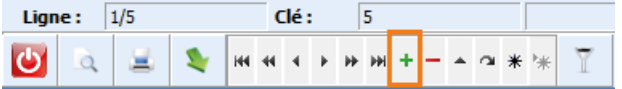

Remplissez la fenêtre comme suit pour les titres Région Wallonne. Remplissez la fenêtre comme suit pour les titres Région Wallonne.

## **!! VEILLEZ A BIEN DECOCHER ENTIEREMMENT LES CASES « BRUXELLES-CAPITALE » et « !! VEILLEZ A BIEN DECOCHER ENTIEREMMENT LES CASES « BRUXELLES-CAPITALE » et « FLAMANDE » !! FLAMANDE » !!**

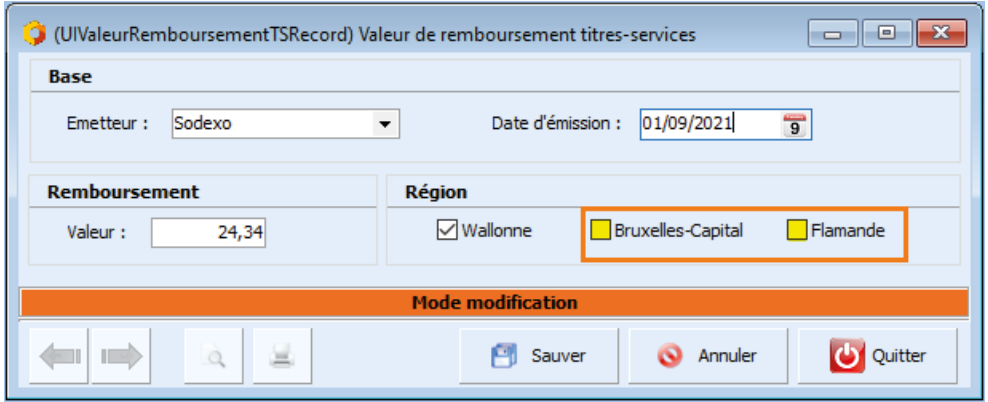

Cliquez sur « Sauver » ; Cliquez sur « Sauver » ;

Répétez l'opération en cliquant sur le « + » afin d'ajouter la ligne pour les Titres Services Répétez l'opération en cliquant sur le « + » afin d'ajouter la ligne pour les Titres Services Région Flamande et Bruxelles-Capitale. Région Flamande et Bruxelles-Capitale.

VEUILLEZ TOUJOURS A BIEN DECOCHER ENTIEREMMENT LES AUTRES CASES. VEUILLEZ TOUJOURS A BIEN DECOCHER ENTIEREMMENT LES AUTRES CASES.

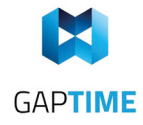

Rendez-vous dans le menu '**Titres-services'** et cliquez sur **'Valeur de remboursement'** Rendez-vous dans le menu '**Titres services**' et cliquez sur '**Valeurs de remboursement**'.

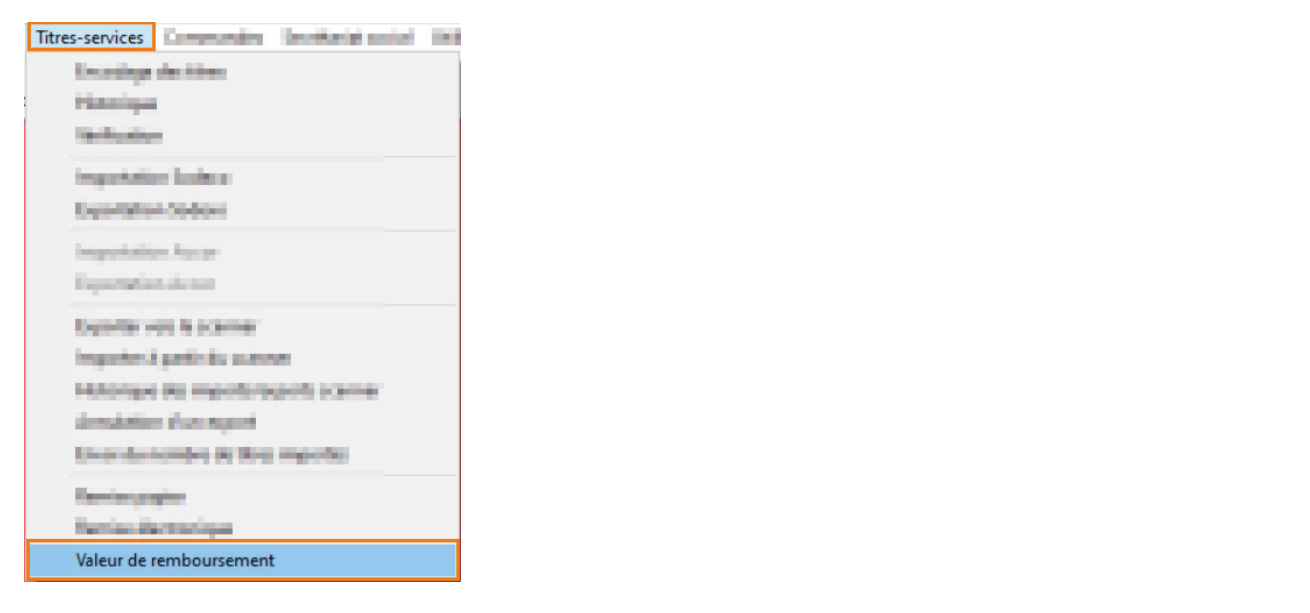

Dans votre nouvelle fenêtre 'Valeur de remboursement des Titres-services' :

- 1) Cliquez sur le '+' pour encoder une nouvelle valeur.
- 2) Une nouvelle ligne apparaît, indiquez le montant
- 3) Cochez la case de la région concernée
- 4) Validez votre enregistrement avec le 'V'

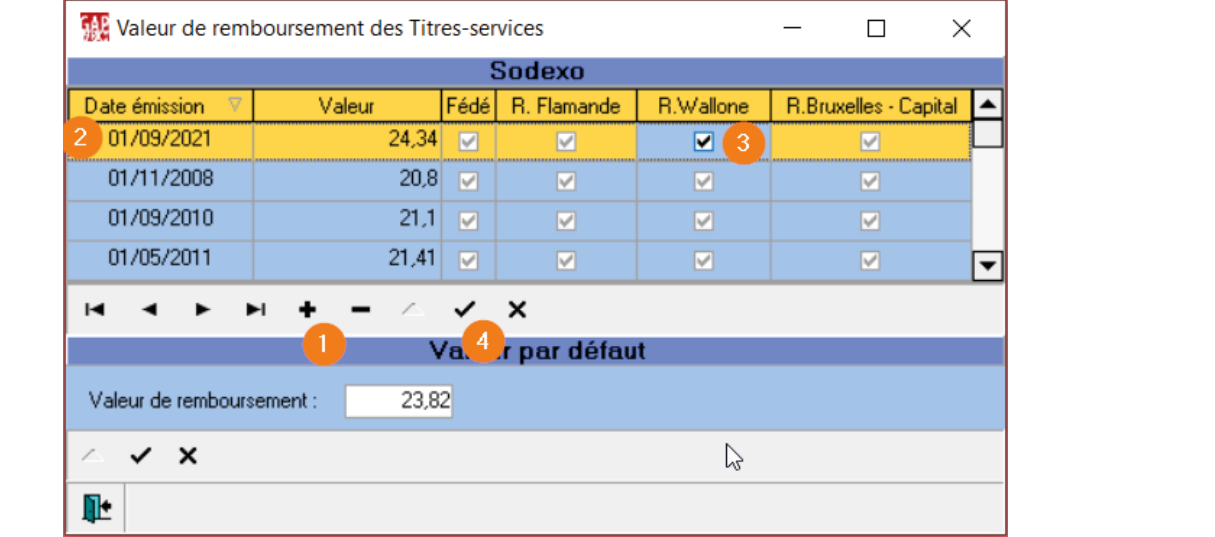

Répétez l'opération en cliquant sur le « + » afin d'ajouter la ligne pour les Titres Services Région Flamande et Bruxelles-Capitale.

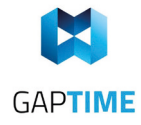